## **Instructions on How to File Financial Disclosure**

## If you have never filed a Financial Disclosure Statement and need to create a login for the system, please follow the instructions below.

*Please Note: The Municipal Clerk does not have access to your password or the authority to change it. The Municipal Clerk cannot create your login.*

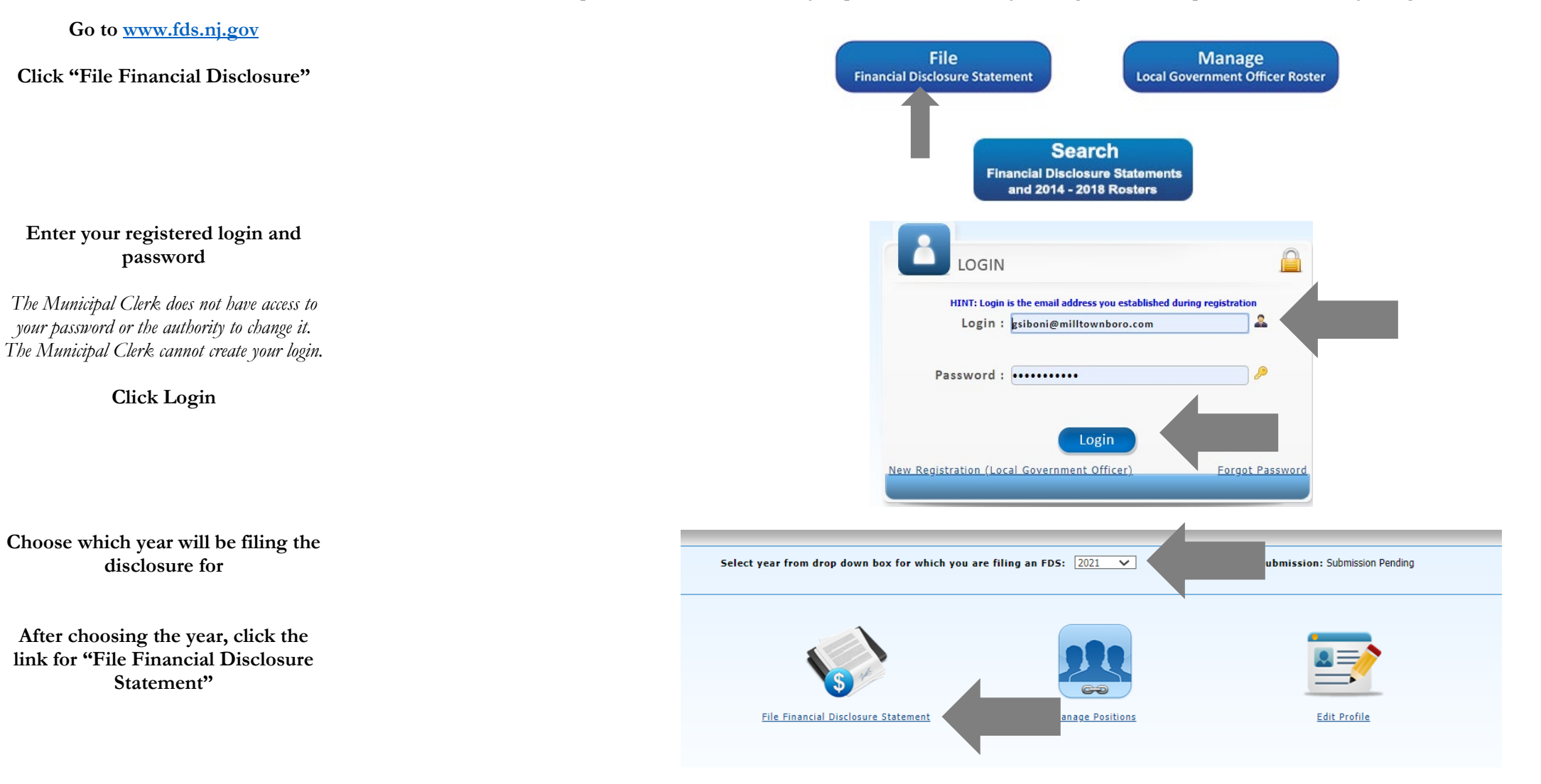

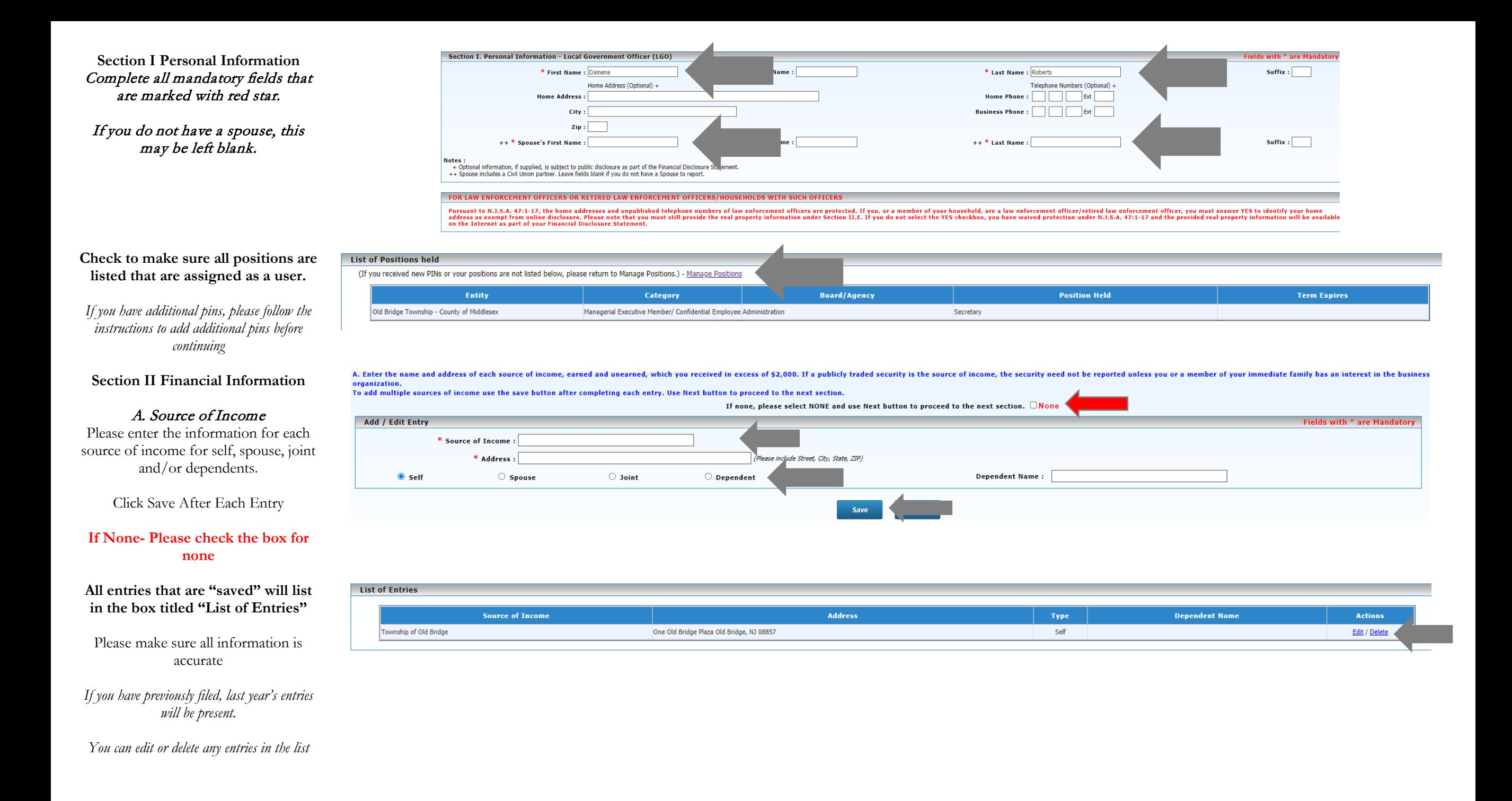

#### **Section II Financial Information**

### B. Fees or Honorariums **Please enter the information for each fee or honorarium for self,**

**Click Save After Each Entry**

#### **If None- Please check the box for none**

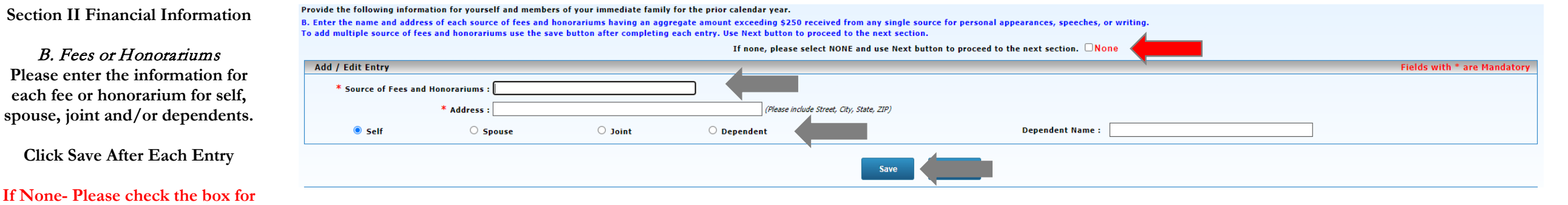

# **All entries that are "saved" will list in the box titled "List of Entries"**

Please make sure all information is accurate

*If you have previously filed, last year's entries will be present.* 

*You can edit or delete any entries in the list*

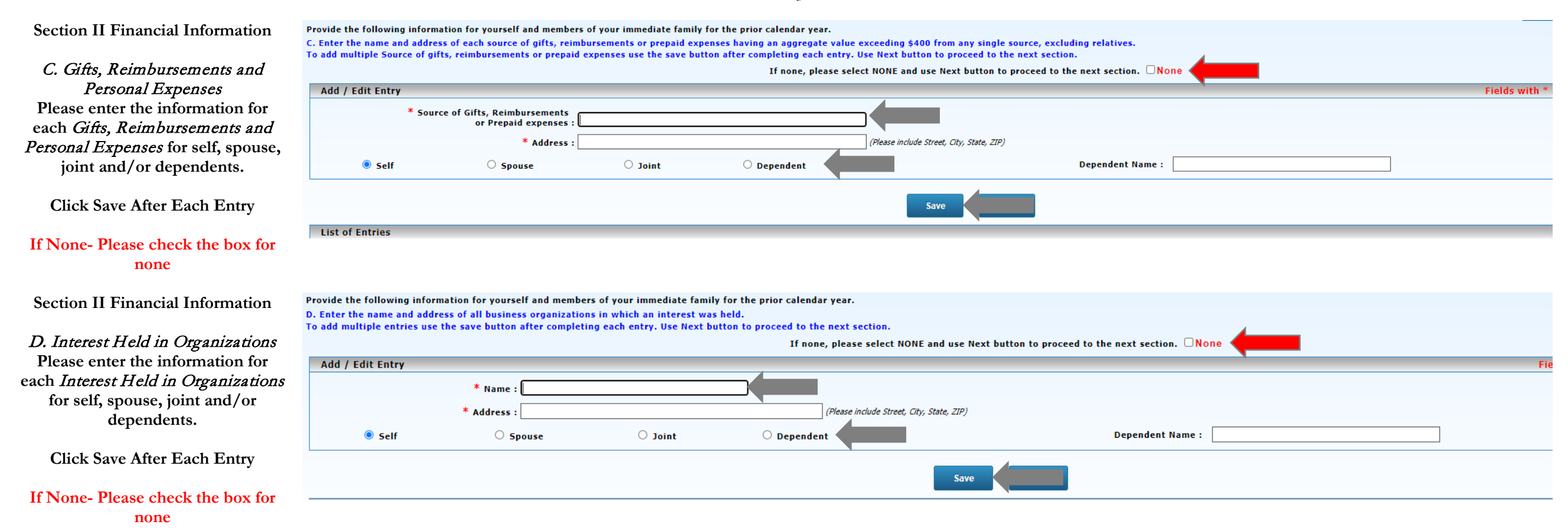

#### **All entries that are "saved" will list in the box titled "List of Entries"**

Please make sure all information is accurate

*If you have previously filed, last year's entries will be present.* 

*You can edit or delete any entries in the list*

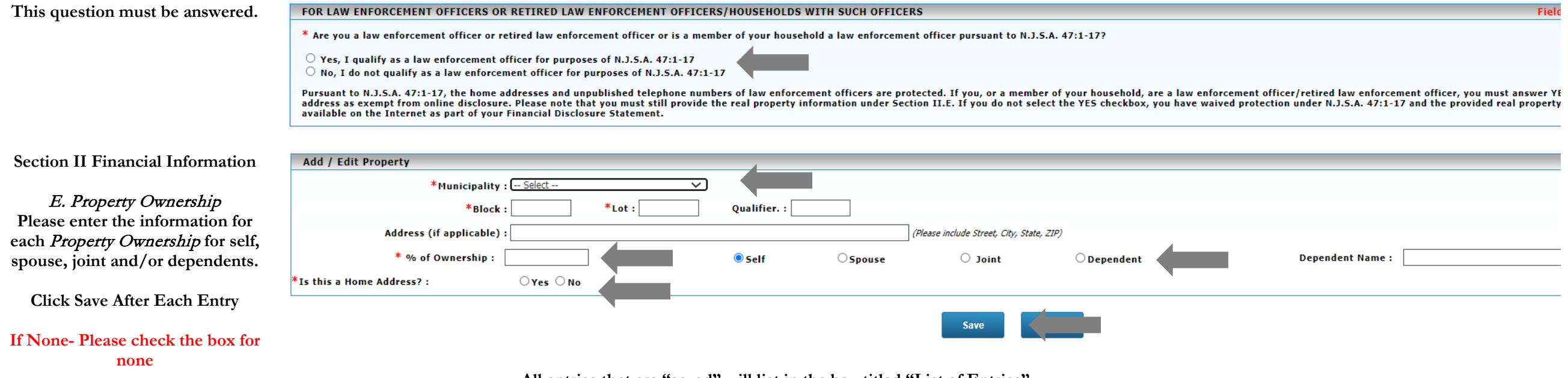

#### **All entries that are "saved" will list in the box titled "List of Entries"**

Please make sure all information is accurate

*If you have previously filed, last year's entries will be present.* 

*You can edit or delete any entries in the list*

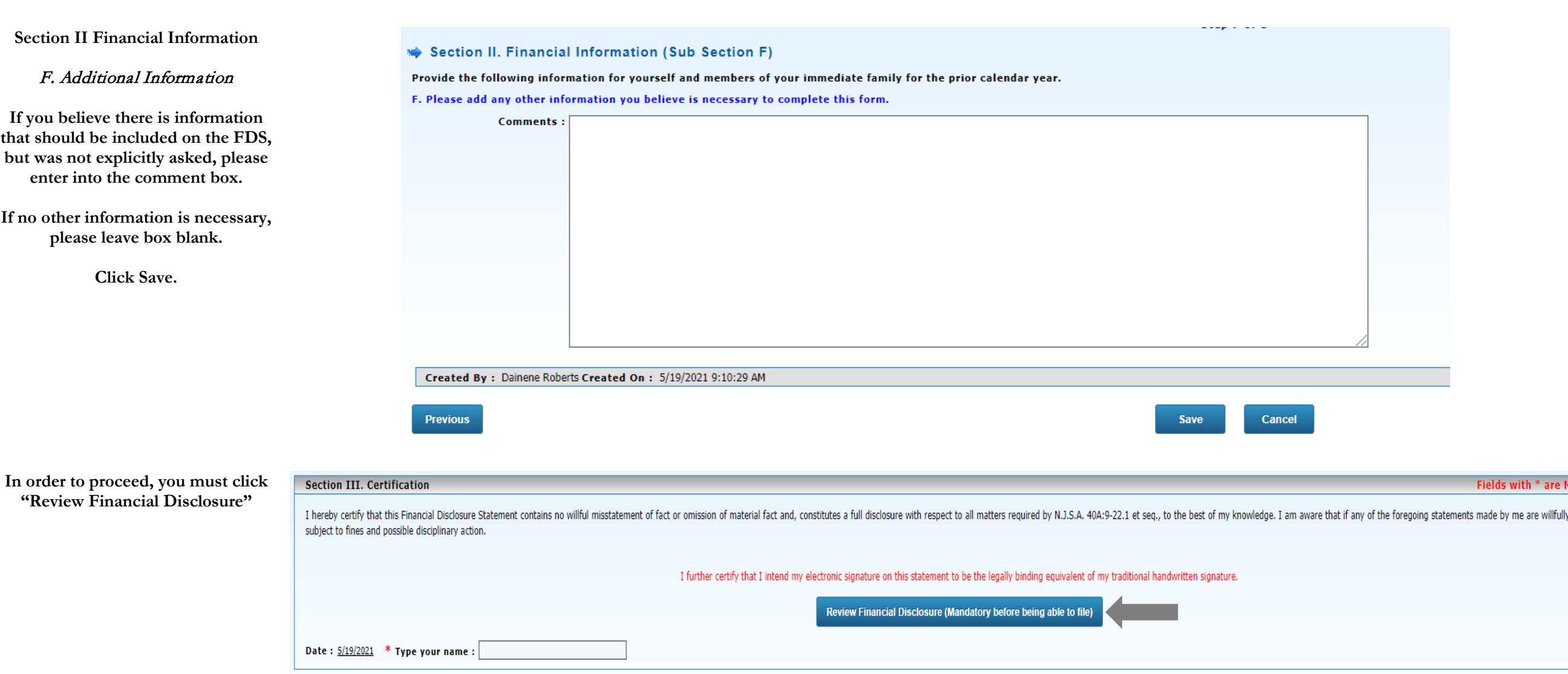

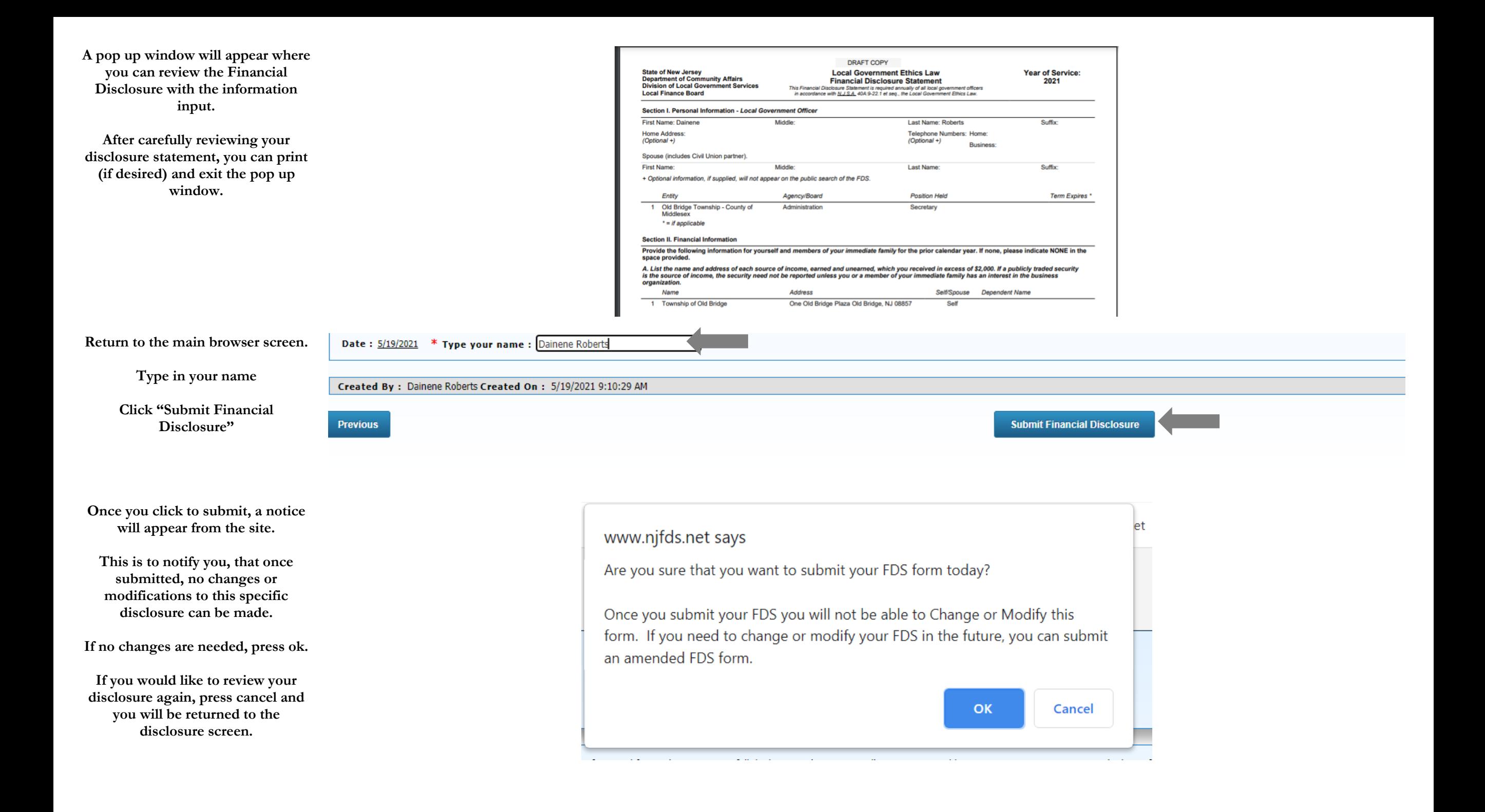

**Once you hit ok, you will be redirected to a confirmation screen.** 

**This confirmation can be printed or saved with your records.** 

**The State and Clerk's office will see the submission on our rosters. There is no need to notify either of the completed disclosure.** 

Please allow your browser to open pop-ups from this site.<br>This site also requires Adobe Reader or equivalent PDF viewing software.

Your Financial Disclosure Statement is submitted successfully. You can print this page for future reference.

> Confirmation Id: 233244 Submission Date: 5/19/2021 9:23:55 AM